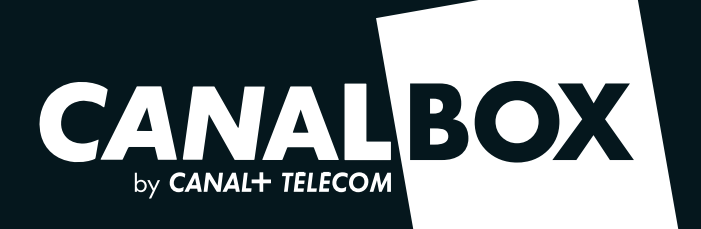

 $\frac{1}{3}$ 

# *INSTALLEZ ET UTILISEZ VOTRE BOX*

CANALBOX

# *SOMMAIRE*

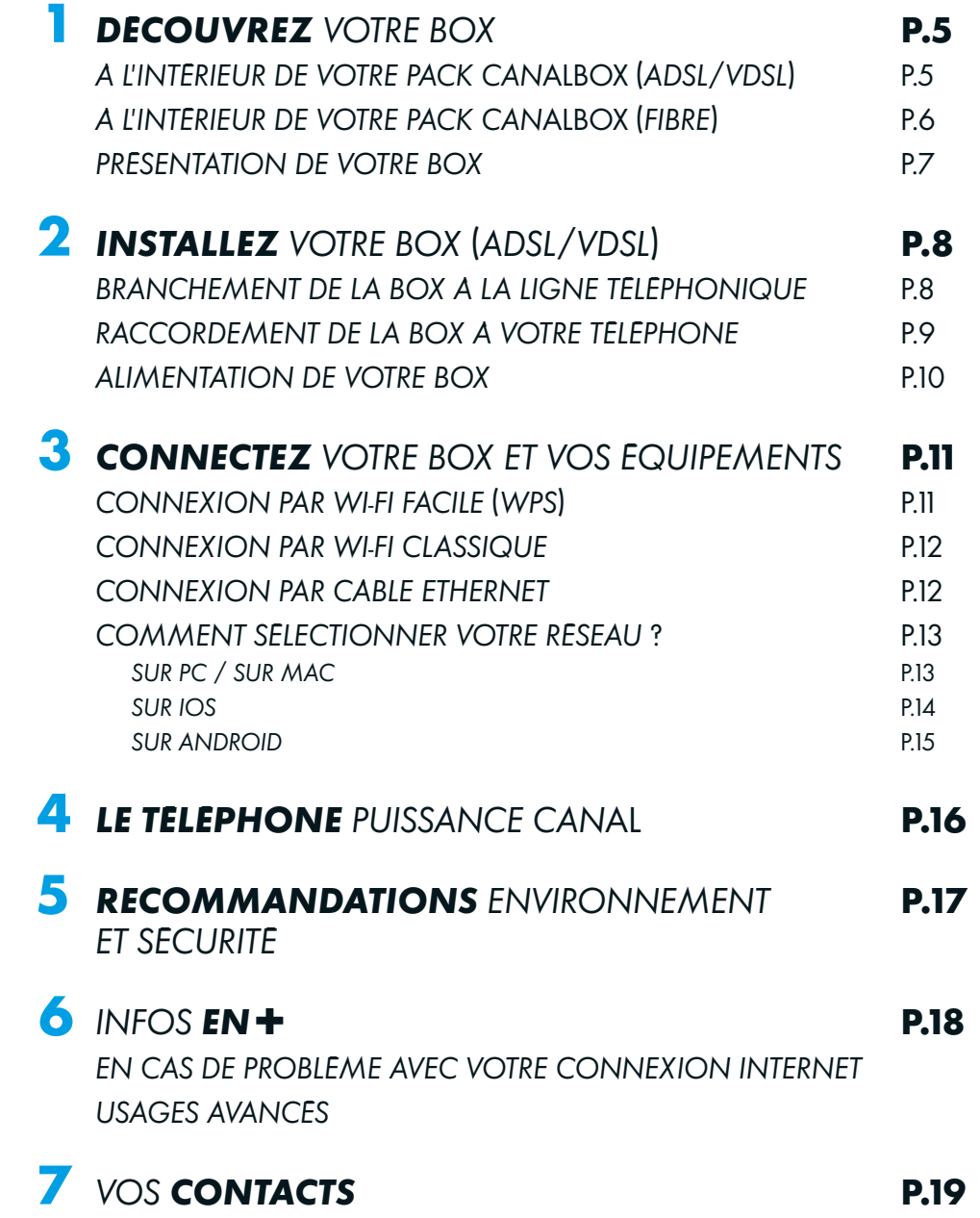

### *BIENVENUE*

# *1. DÉCOUVREZ VOTRE BOX*

### *À L'INTÉRIEUR DE VOTRE PACK CAN***ALBOX**

#### *Nous vous invitons à parcourir ce manuel pour vous aider dans l'installation de votre CAN*ALBOX\**.*

*Bien qu'elle soit facile à installer, votre CAN*ALBOX *peut prendre quelques minutes avant d'être opérationnelle lors de son installation.*

*Une fois cette installation terminée, votre CAN*ALBOX *vous permettra de profiter d'une connexion très haut débit(1) et de surfer en illimité.*

*Votre abonnement inclut également des appels illimités vers plus de 50 destinations(2).*

*Pour plus de détails sur votre abonnement, rendez-vous sur les sites internet de CAN*ALBOX*.*

- *CANALBOX-CARAIBES.COM*
- *CANALBOX-REUNION.COM*

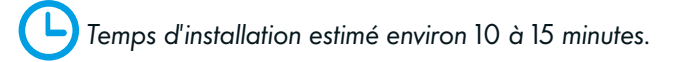

1 BOX COMPATIBLE Wi-Fi

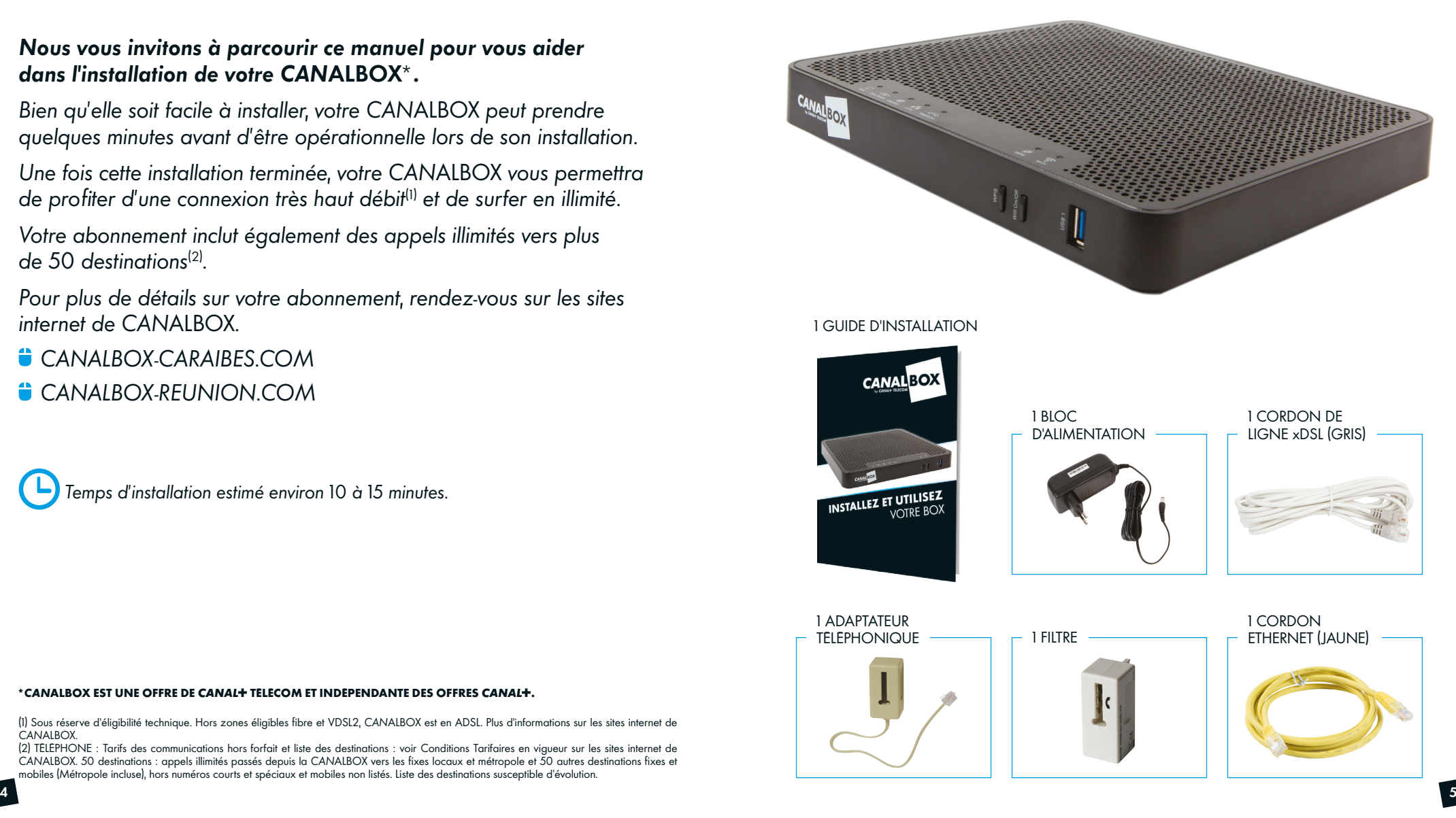

#### \*CANALBOX EST UNE OFFRE DE CANAL<sup>+</sup> TÉLÉCOM ET INDÉPENDANTE DES OFFRES CANAL<sup>+</sup>.

(1) Sous réserve d'éligibilité technique. Hors zones éligibles fibre et VDSL2, *CAN*ALBOX est en ADSL. Plus d'informations sur les sites internet de *CAN*ALBOX.

(2) TÉLÉPHONE : Tarifs des communications hors forfait et liste des destinations : voir Conditions Tarifaires en vigueur sur les sites internet de *CAN*ALBOX. 50 destinations : appels illimités passés depuis la *CAN*ALBOX vers les fixes locaux et métropole et 50 autres destinations fixes et mobiles (Métropole incluse), hors numéros courts et spéciaux et mobiles non listés. Liste des destinations susceptible d'évolution.

#### **FIBRE**

#### *À L'INTÉRIEUR DE VOTRE PACK CAN***ALBOX**

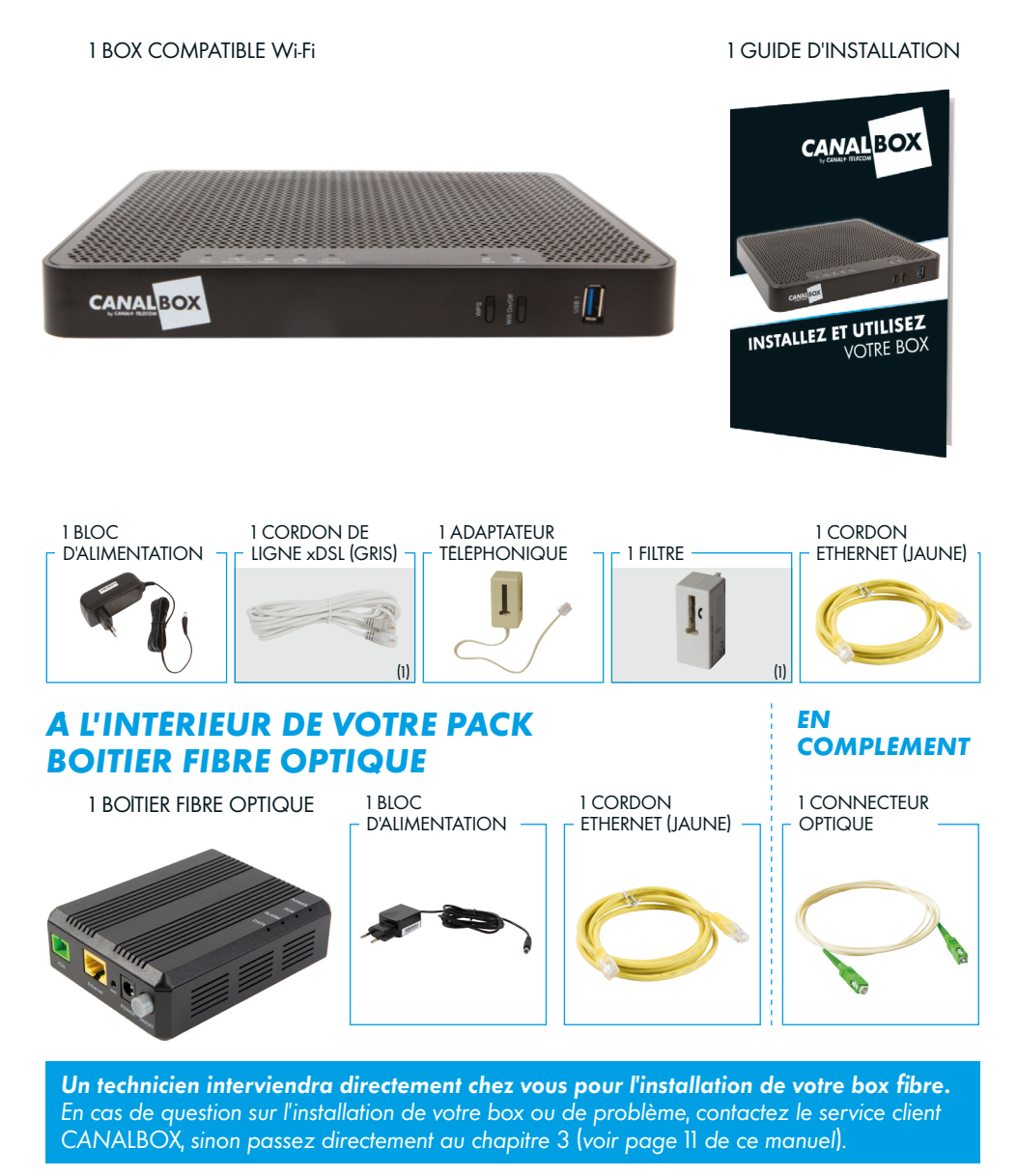

#### *PRÉSENTATION DE VOTRE BOX*

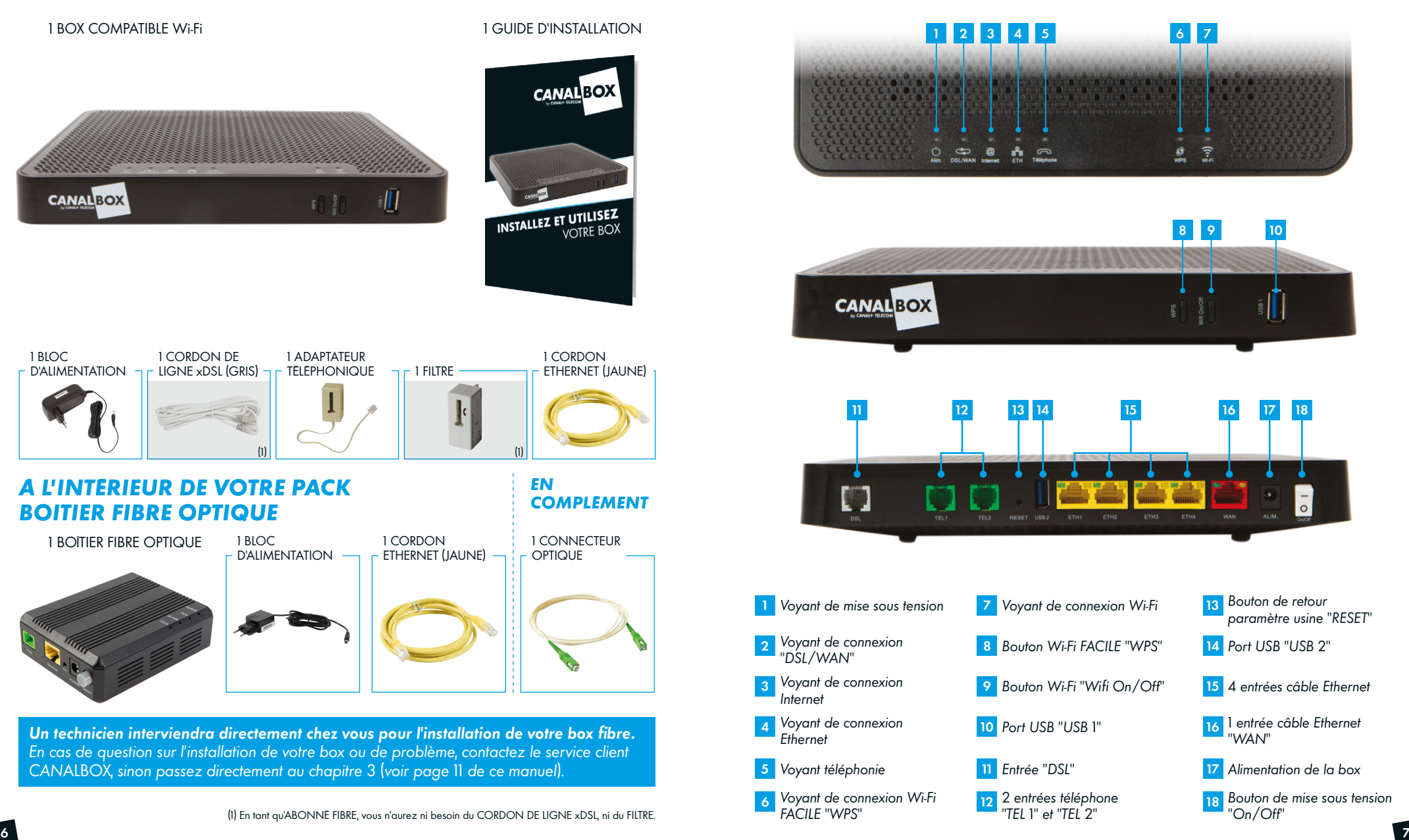

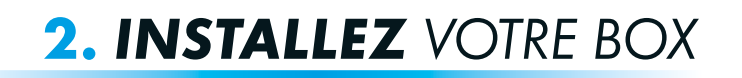

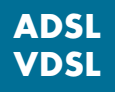

#### *ÉTAPE 1 BRANCHEMENT DE LA BOX ÉTAPE 2 À LA LIGNE TÉLÉPHONIQUE*

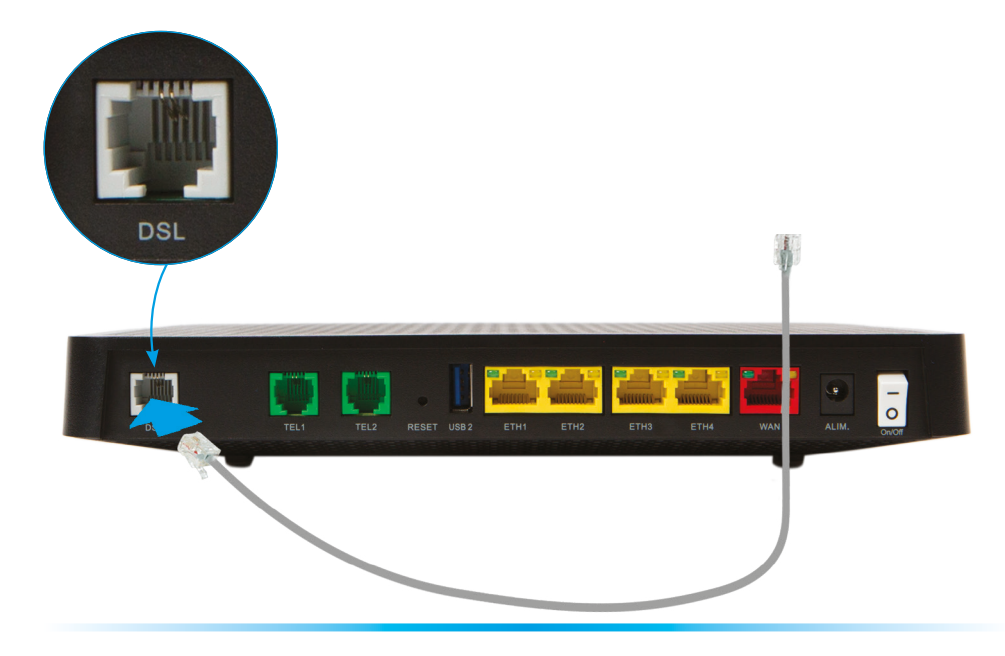

#### *ETAPE 2 RACCORDEMENT DE LA BOX À VOTRE TÉLÉPHONE*

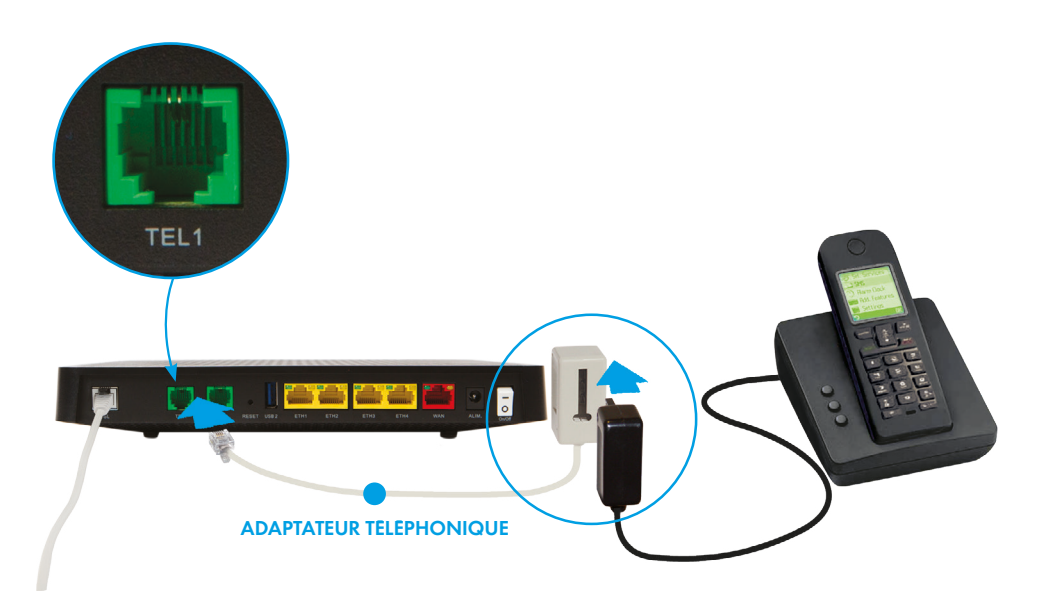

- *Munissez-vous du câble xDSL (gris) et reliez l'une de ses extrémités au filtre fourni dans le pack.*
- *Connectez l'autre extrémité du câble à l'entrée "DSL" de la box.*
- *Branchez le filtre à votre prise téléphonique murale.*

*Si vous ne souhaitez pas profiter de votre service de téléphonie CAN*ALBOX*,*

- *Raccordez la prise de votre téléphone à l'adaptateur fourni dans le pack.*
- *Reliez ensuite cet adaptateur à l'entrée "TEL 1" de la box.*

*passez directement à l'ÉTAPE 3. Si vous n'avez plus d'abonnement auprès de votre opérateur téléphonique historique, seul le téléphone que vous venez de brancher à votre box est fonctionnel et vous permet de passer des appels via le réseau CAN*ALBOX*. Vos autres prises téléphoniques murales sont inutilisables pour appeler directement.*

**VDSL**

### *3. CONNECTEZ VOTRE BOX ET VOS ÉQUIPEMENTS*

#### *ÉTAPE 3 ALIMENTATION DE VOTRE BOX*

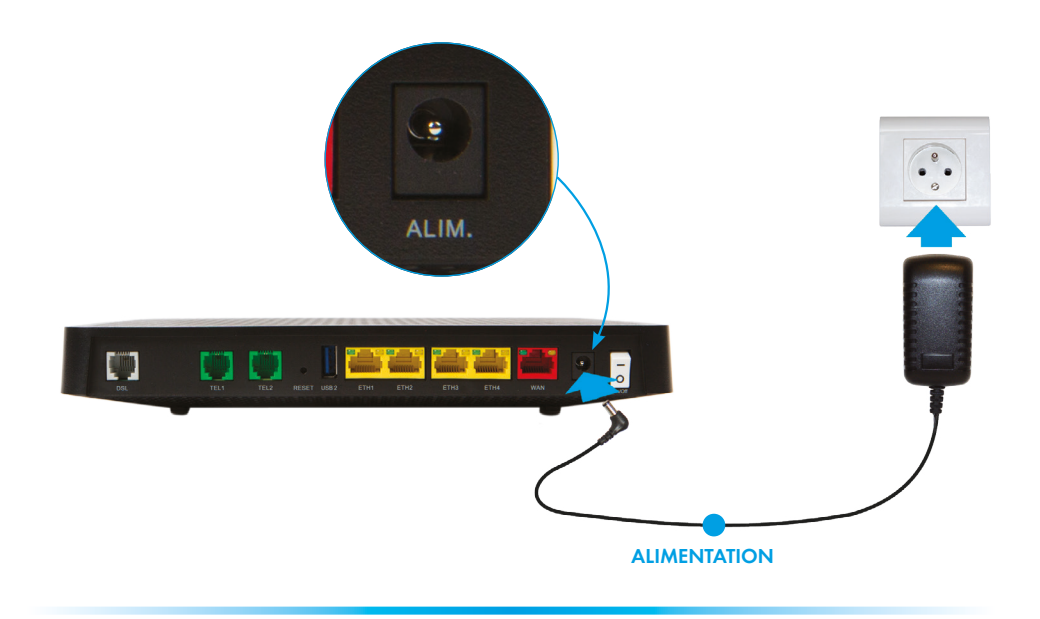

- *Munissez-vous du bloc d'alimentation et raccordez son extrémité sur l'entrée d'alimentation de la box.*
- *Branchez ensuite le bloc d'alimentation à une prise électrique pour mettre la box sous tension.*
- *Appuyez sur le bouton "On/Off" afin d'allumer la box.*

*Le premier démarrage de votre box peut prendre quelques minutes. Le voyant "INFO" s'allumera en orange, puis en vert et enfin en rouge. Les voyants Wi-Fi s'allumeront chacun en vert pendant quelques secondes. Ne débranchez pas la box pendant cette étape, cela pourrait bloquer l'installation.*

*Une fois que les voyants b, @ et csont verts et figés, votre box est prête à être utilisée.* 

#### *OPTION 1 CONNEXION PAR Wi-Fi FACILE ("WPS")* NON COMPATIBLE AVEC LES APPAREILS APPLE

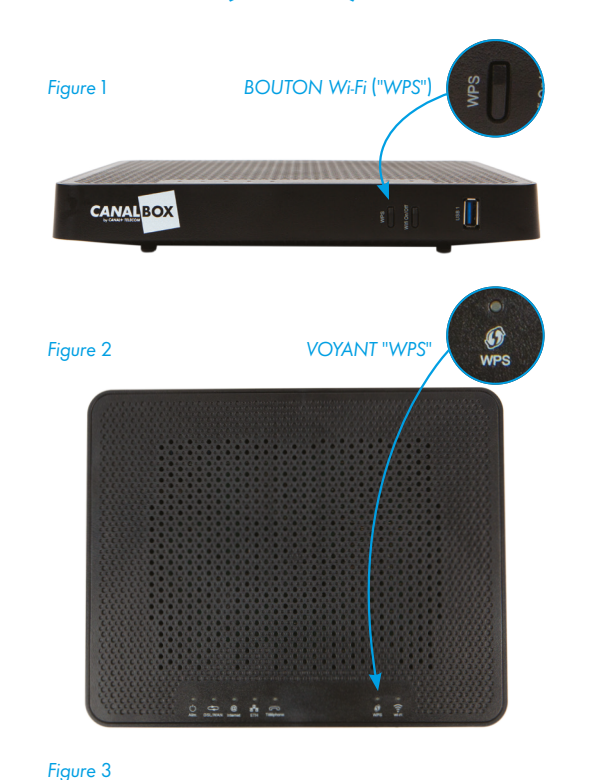

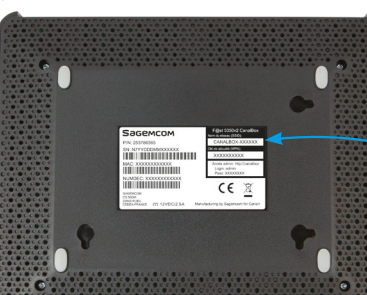

- *Appuyez sur le bouton Wi-Fi "WPS" de la box (Figure 1) jusqu'à ce que le voyant "WPS" clignote en vert (Figure 2).*
- *Pendant que le voyant clignote, sélectionnez votre réseau Wi-Fi ("SSID") sur votre ordinateur, smartphone ou tablette. Sa référence se trouve sur l'étiquette située sous votre box (Figure 3).*
- *La connexion s'effectue sans que vous ayez à renseigner la clé de sécurité ("WPA").*
- *Une fois la connexion établie, le voyant "WPS" s'éteint (Figure 2).*

#### *NOM DU RÉSEAU WI-FI "SSID"*

r@st popuvz Ganaibux Nom du réseau (SSID): CANALBOX-XXXXXX  $\sim$ 

*Pour savoir comment trouver votre réseau Wi-Fi, référez-vous au chapitre dédié COMMENT SÉLECTIONNER VOTRE RÉSEAU ? (voir page 13 de ce manuel).*

#### *3. CONNECTEZ VOTRE BOX ET VOS ÉQUIPEMENTS*

#### *OPTION 2 CONNEXION PAR Wi-Fi CLASSIQUE*

*• Pour vous connecter en Wi-Fi, vous pouvez également sélectionner votre réseau ("SSID") dans la liste des réseaux disponibles sur votre appareil (ordinateur, smartphone, tablette) et entrer la clé de sécurité ("WPA") indiquée sur l'étiquette située sous votre box.*

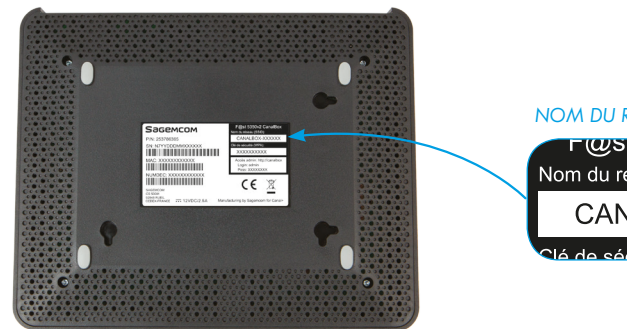

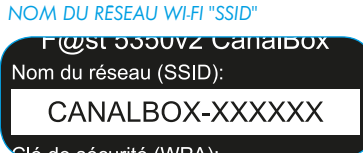

#### *OPTION 3 CONNEXION PAR CÂBLE ETHERNET*

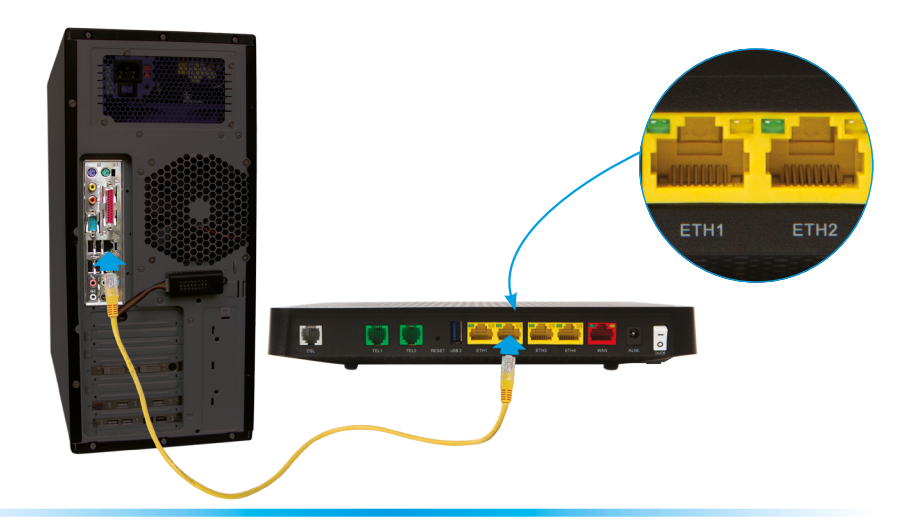

- *Pour connecter votre ordinateur par câble, reliez l'une des extrémités du câble Ethernet (jaune) fourni, à l'une des entrées jaunes de la box (port Ethernet).*
- *Raccordez l'autre extrémité du câble Ethernet (jaune) à la prise Ethernet de votre ordinateur.*

#### *COMMENT SÉLECTIONNER VOTRE RÉSEAU ?*

#### *SUR PC*

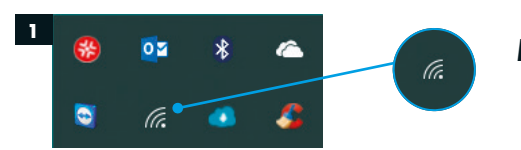

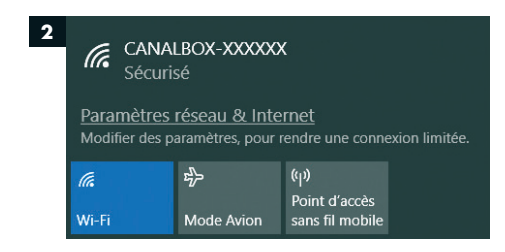

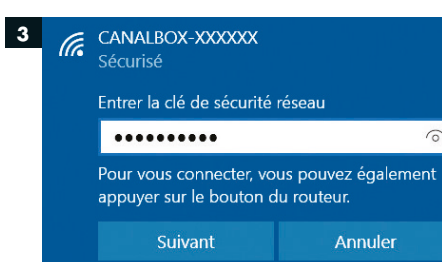

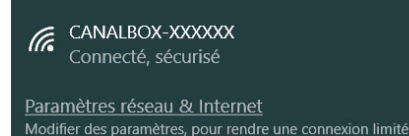

#### *SUR MAC*

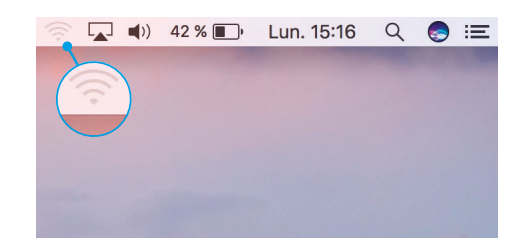

#### *ÉTAPE 1*

*• Cliquez sur l'icône "Réseau sans fil" située en bas à droite de votre écran pour afficher la liste des réseaux détectés.*

#### *ÉTAPE 2*

*• Sélectionnez le Wi-Fi correspondant au réseau ("SSID") indiqué sur l'étiquette située sous votre box, commençant par CAN*ALBOX*.*

#### *ÉTAPE 3*

- *L'ordinateur vous demande alors d'entrer une clé de sécurité ("WPA"). Celle-ci est également indiquée sur l'étiquette située sous votre box.*
- *Saisissez-là, puis cliquez sur "SUIVANT".*

*Votre ordinateur est à présent connecté à votre réseau sans fil CAN*ALBOX*.*

*• Cliquez sur l'icône "Réseau sans fil" située en haut à droite de votre écran pour afficher la liste des réseaux détectés. Puis suivez les ÉTAPES 2 et 3 décrites ci-dessus. Les ÉTAPES 2 et 3 sont les mêmes sur MAC et PC.*

#### *3. CONNECTEZ VOTRE BOX ET VOS ÉQUIPEMENTS*

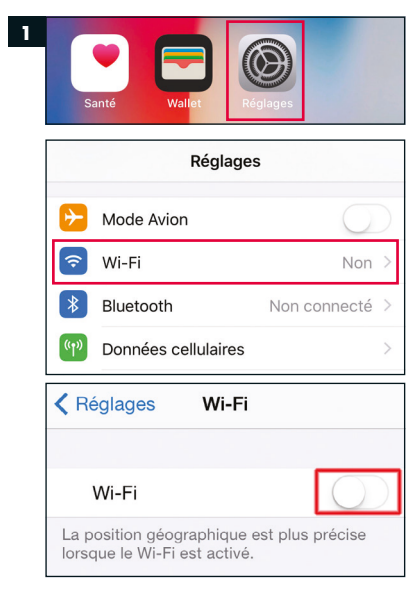

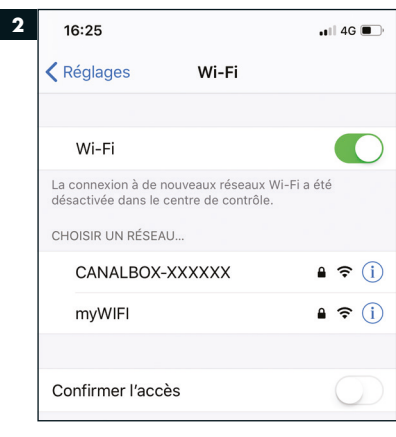

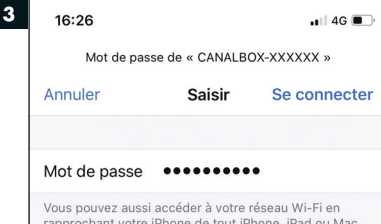

qui s'est connecté à ce réseau et qui vous a dans ses

### *ÉTAPE 1* **<sup>1</sup>**

- *Ouvrez l'App "Réglages" et sélectionnez le menu "Wi-Fi".*
- *Si le Wi-Fi est désactivé, activez-le. Votre appareil vous présente alors l'ensemble des réseaux détectés.*

*• Sélectionnez le Wi-Fi correspondant au réseau ("SSID") indiqué sur l'étiquette située sous votre box, commençant*

*par CAN*ALBOX*.*

*ÉTAPE 2*

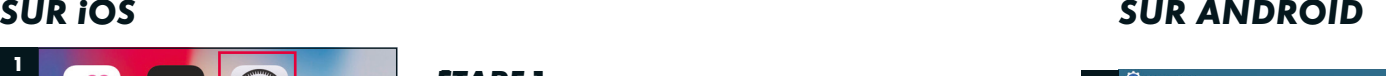

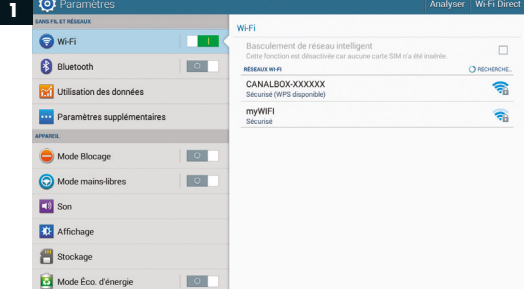

#### *ÉTAPE 1*

- *Depuis l'Application de réglages de votre appareil, sélectionnez le menu Wi-Fi.*
- *Si le Wi-Fi est désactivé, activez-le. Votre appareil vous présente alors l'ensemble des réseaux détectés.*

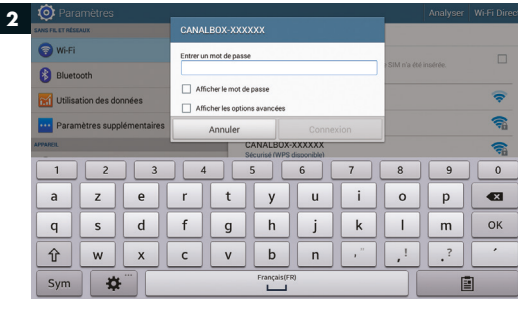

#### **3** CANALBOX-XXXXXX **O** Wi-Fi :<br>Intrer un mot de pass **B** Bluetooth Afficher le mot de nose  $\overline{\bullet}$ The Michael Concertainty Street  $\widehat{\mathbb{R}}$ Annuler Connexion 命 1 2 3 4 5 6 7 8 9 0  $|a|$ zerty uiopea  $q$  $s$  d f g h j k l  $m$   $\alpha$  $\mathbf{x}$   $\mathbf{c}$   $\mathbf{v}$   $\mathbf{b}$   $\mathbf{n}$   $\mathbf{r}$   $\mathbf{r}$  $\hat{\mathbb{T}}$  $W$  $\frac{1}{2}$ Sym 面 rançais (FI<br>I

#### *ÉTAPE 2*

*• Sélectionnez le Wi-Fi correspondant au réseau ("SSID") indiqué sur l'étiquette située sous votre box, commençant par CAN*ALBOX*.*

*Si vous avez opté pour la connexion "Wi-Fi FACILE" ("WPS"), votre appareil est à présent connecté. Si vous avez opté pour la connexion "classique", veuillez passer à l'ÉTAPE 3.*

#### *ÉTAPE 3*

*• Saisissez dans le champ "Mot de passe", la clé de sécurité ("WPA") inscrite sur l'étiquette située sous votre box, puis sélectionnez "Connexion".*

*Votre matériel est à présent connecté à votre réseau sans fil CAN*ALBOX*.*

### *ÉTAPE 3*

*• Saisissez dans le champ "Mot de passe", la clé de sécurité ("WPA") inscrite sur l'étiquette située sous votre box, puis sélectionnez "Se connecter".*

*Votre appareil est à présent connecté à votre réseau sans fil CAN*ALBOX*.*

contacts

# *4. LE TÉLÉPHONE PUISSANCE CAN*AL

### *5. RECOMMANDATIONS ENVIRONNEMENT ET SECURITÉ*

#### *POUR TOUT ABONNEMENT, PROFITEZ DES APPELS ILLIMITÉS VERS PLUS DE 50 DESTINATIONS(1). ACCÉDEZ ÉGALEMENT À VOS AVANTAGES CAN***ALBOX***.*

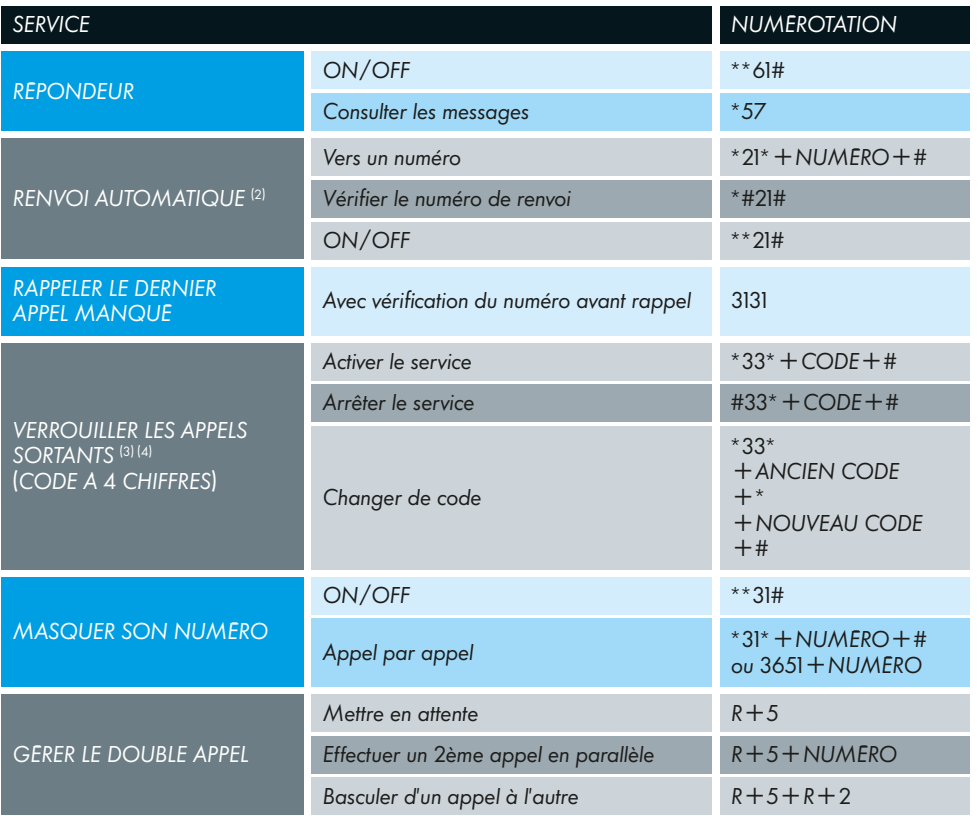

(1) TÉLÉPHONE : Tarifs des communications hors forfait et liste des destinations : voir Conditions Tarifaires en vigueur sur les sites internet de *CAN*ALBOX. 50 destinations : appels illimités passés depuis la *CAN*ALBOX vers les fixes locaux et métropole et 50 autres destinations fixes et mobiles (Métropole incluse), hors numéros courts et spéciaux et mobiles non listés. Liste des destinations susceptible d'évolution. (2) Service gratuit. Les communications renvoyées seront facturées en fonction du numéro de renvoi aux tarifs en vigueur disponibles selon votre pays de résidence. Voir conditions sur canalbox-caraibes.com ou canalbox-reunion.com.

(3) Les appels d'urgence peuvent toujours êtres composés. Saisissez directement le numéro d'urgence souhaité. (4) Votre code verrouillage est par défaut "0000".

*Afin d'éviter tout risque d'incendie, de choc électrique ou de blessure corporelle, il convient d'utiliser le produit conformément aux mesures de sécurité de base, parmi lesquelles celles qui suivent :*

- *Respectez toujours les instructions d'installation détaillées dans la documentation accompagnant le produit.*
- *Evitez de connecter ou d'utiliser votre box en cas d'orage. La foudre peu provoquer un faible risque de choc électrique.*
- *Branchez votre box sur un onduleur pour atténuer les variations brutales de tension électrique et protéger votre équipement.*
- *Pour consulter les consignes de sécurité et les informations règlementaires, veuillez vous référer au manuel constructeur qui se trouve dans votre pack CAN*ALBOX*.*

### *6. INFOS EN+ 7. VOS CONTACTS*

#### *EN CAS DE PROBLÈME AVEC VOTRE CONNEXION INTERNET*

- *1 Vérifiez que votre appareil est bien connecté à votre CAN*ALBOX*, via le câble Ethernet ou le réseau Wi-Fi.*
- 2 Vérifiez que le voyant lumineux internet de la box " $Q$ " est bien vert.
- *3 Si malgré cela la connexion n'est toujours pas fonctionnelle, éteignez puis rallumez votre box en appuyant deux fois sur le bouton "On/Off" à l'arrière de la box.*

*Si les problèmes persistent après ces manipulations, contactez le service client.*

#### *USAGES AVANCÉS*

*Pour les utilisateurs avancés, une interface d'administration permet de personnaliser certains paramètres de votre CAN*ALBOX*. Cette interface est accessible à l'adresse suivante : http://canalbox, en utilisant le login et le mot de passe indiqués en bas à gauche de l'étiquette située sous votre box.*

*En cas de manipulation erronée dans cette interface, il est toujours possible de revenir aux réglages d'usine grâce à un appui long sur le bouton "RESET" (voir page 7 de ce manuel).*

#### *LE SERVICE CLIENT PUISSANCE CAN***AL**

### **NOS CONSEILLERS** DISPONIBLES **24H/24, 7J/7**

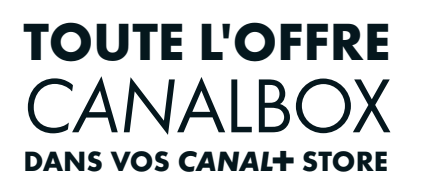

*LISTE DES POINTS DE VENTE DISPONIBLE SUR*

Service gratuit 1057 r nrix annel

*CANALBOX-CARAIBES.COM CANALBOX-REUNION.COM*

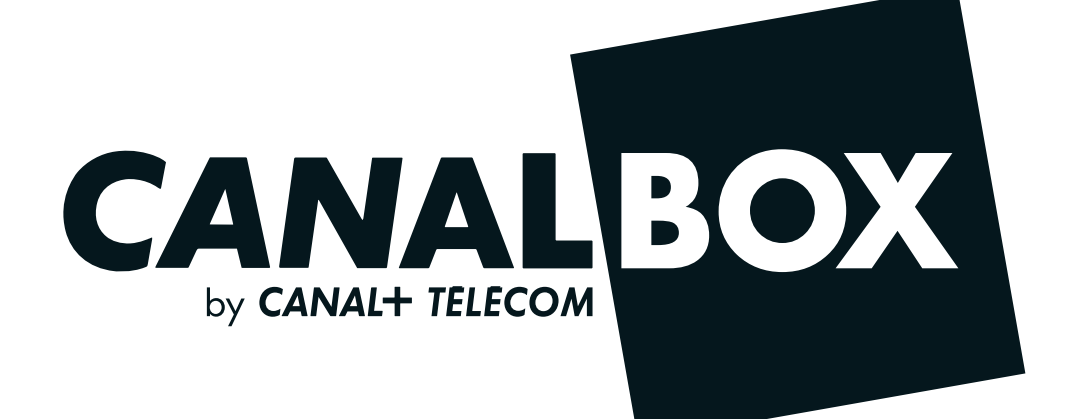